$\left\{ \mathsf{Primes} \right\}$  Doctors using Primescan intraoral scanning systems can send<br>Case Center Bertal Case Center Portal.

## **To send a file:**

- 1) Create an account on www.customer.connectcasecenter.com and follow the prompts for activating the account (if you already have an account, please proceed to step 3).
- 2) After account activation, log into your account and add **NDX Affinity** to the list of *Favorite Recipients*.
- 3) Log into your Primescan Connect software and complete the digital scan.
- 4) After completing scan acquisition and marking the margin, proceed to the *Connect* step and enter login information.
- 5) Review your order and restoration information, and then click *Enter Order Data.*
- 6) Once the upload is complete, select *NDX Affinity* and the desired return date.
- 7) Click *Add Additional Information* and ensure *Anonymize Patient* is not checked unless this feature is wanted for the case. Then, enter gender, age, comments and upload any additional files for the case. If wanting a modeless case, please specify.
- 8) Review information, and click *Submit Cart.*

NDX Affinity

9) Enter your user name and password once again, and then case submission is complete.

2900 Blankenbaker Parkway, Suite 110 • Louisville, KY 40299 • 800.292.1894 • NDXAffinity.com

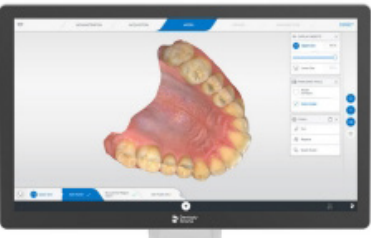

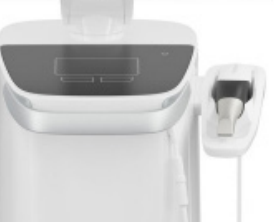

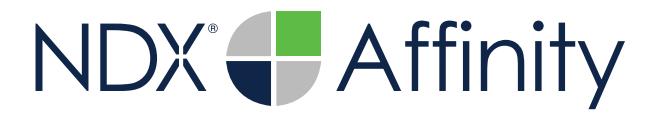

## Primescan®

Should you have questions regarding the products, services and/or processes associated with submitting digital files to NDX Affinity, please contact us directly at **800.292.1894** or **di-affinity@nationaldentex.com**

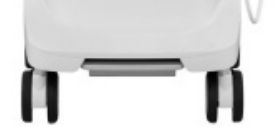